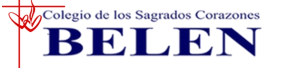

## **MANUAL DE ACCESO AL GOOGLE MEET DESDE CLASSROOM PARA ESTUDIANTES**

1. Ingresa a tu correo institucional en **Gmail.**

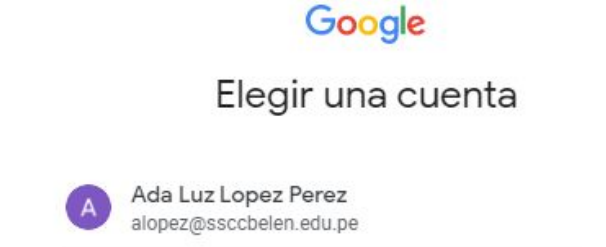

2. Revisa la mensajería de Gmail y haz click en **UNIRSE.**

**NOTA: Cada maestro te enviará una invitación al Gmail para que puedas unirte a su clase.**

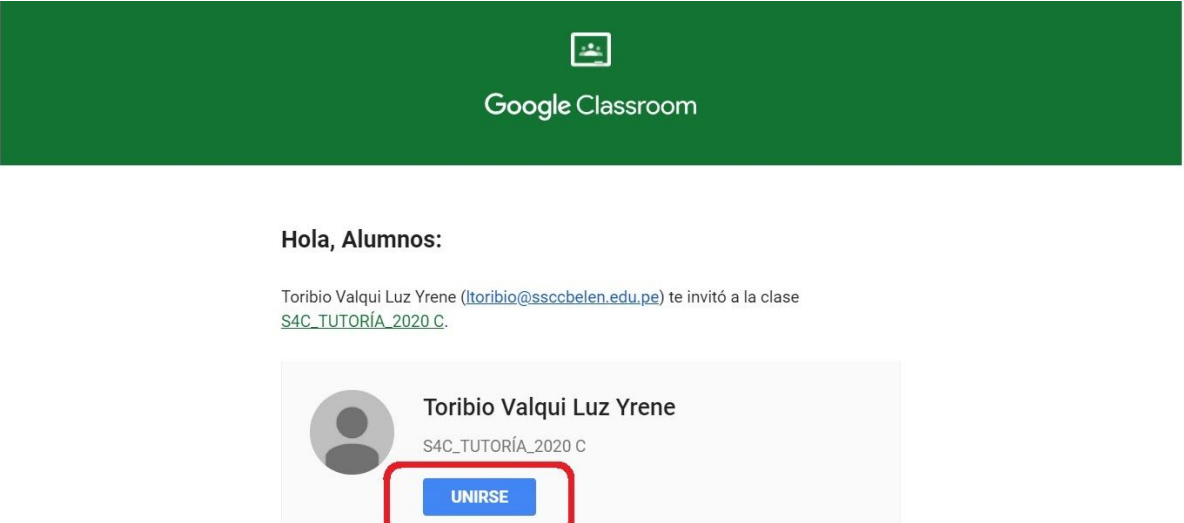

Si aceptas la invitación, tu información de contacto se compartirá con los miembros de la clase y las apps que autoricen para usar con Classroom. Más información

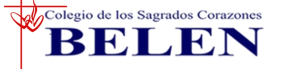

*Equipo de Innovación Tecnológica*

3. Al ingresar desde tu **COMPUTADORA**, observarás un link de acceso al meet

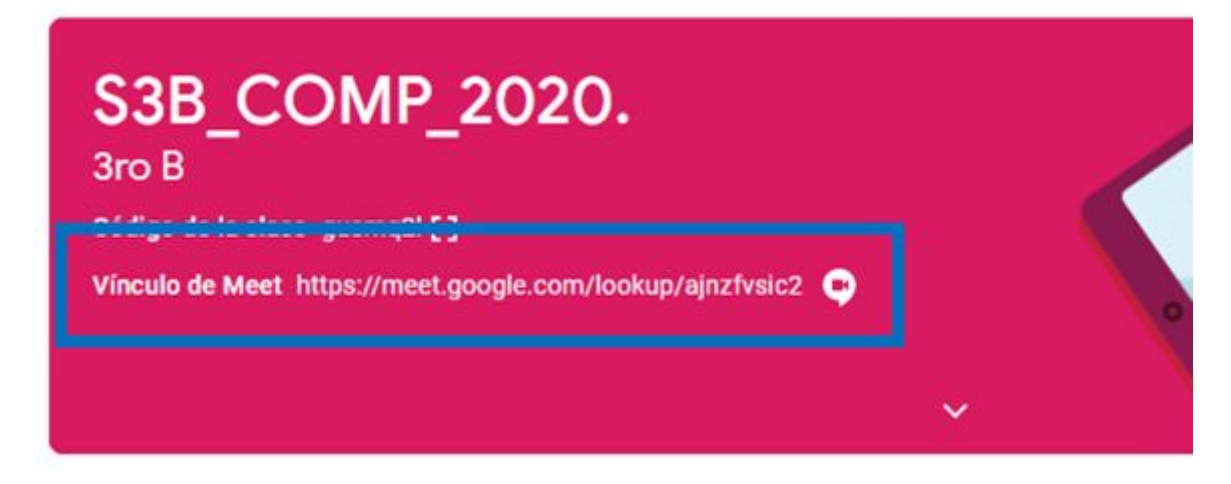

4. Haz clic en ese link para acceder al Meet y unirte a la videoconferencia haciendo clic en **Unirse ahora**.

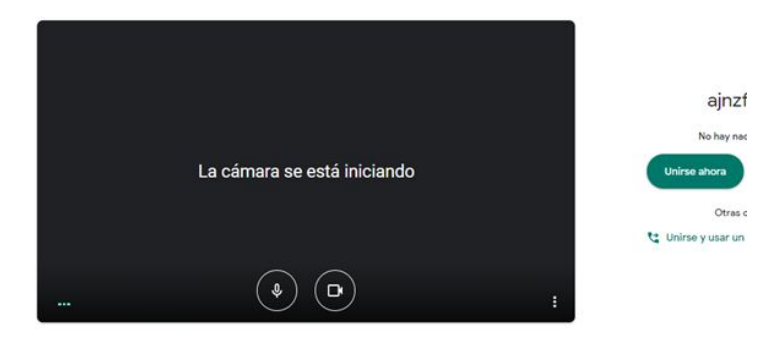

5. Si ingresas desde tu **CELULAR**, haz clic en el ícono de la cámara.

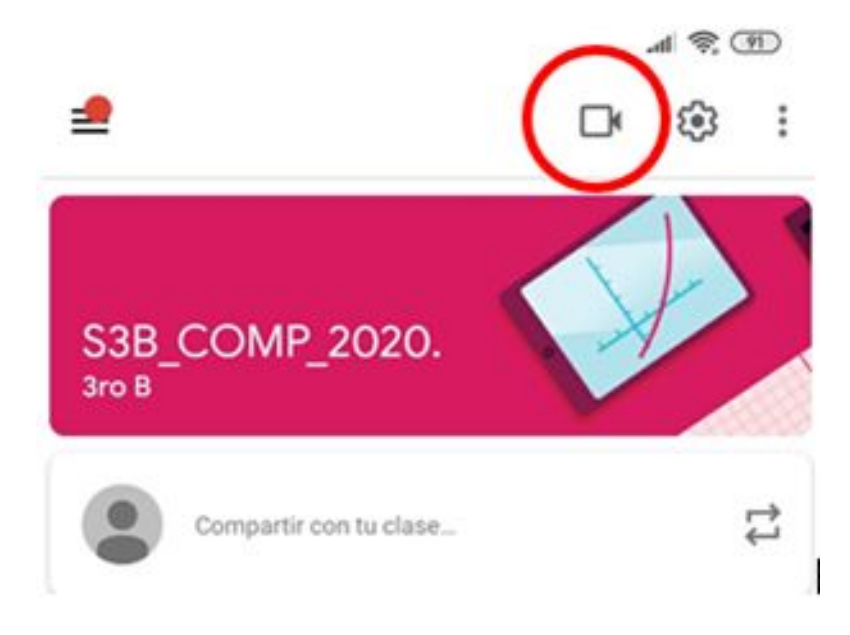

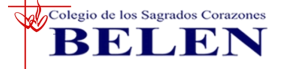

6. Finalmente únete a la videoconferencia.

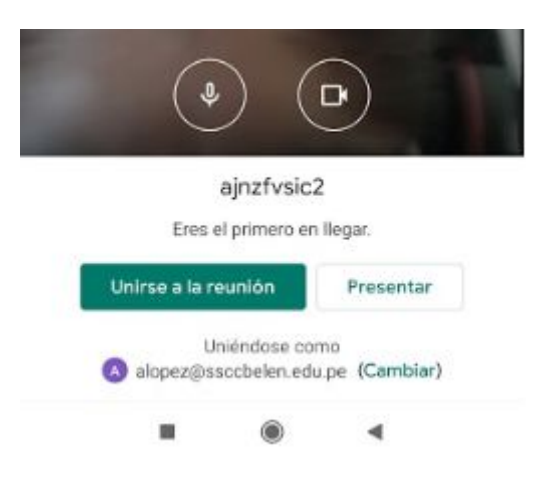

7. Al finalizar la videoconferencia no olvides hacer clic en el botón de salir.

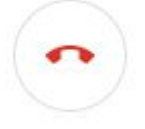

**IMPORTANTE: Solo podrás acceder a la reunión si el profesor ya ingresó a esta. De lo contrario te saldrá el siguiente mensaje.**

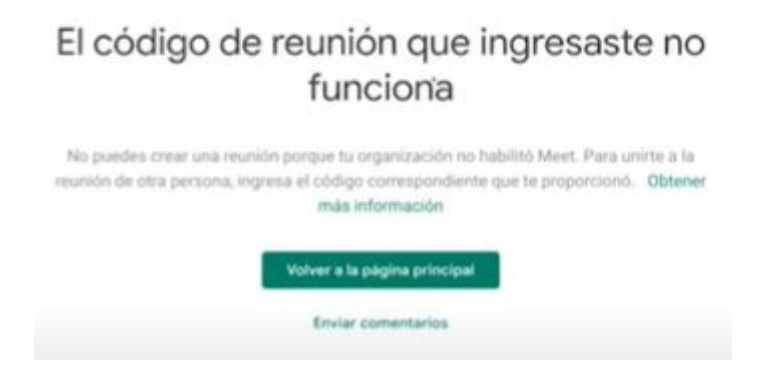

*Equipo de Cómputo Equipo de Innovación Tecnológica SS.CC. Belén*